# **Технические характеристики**

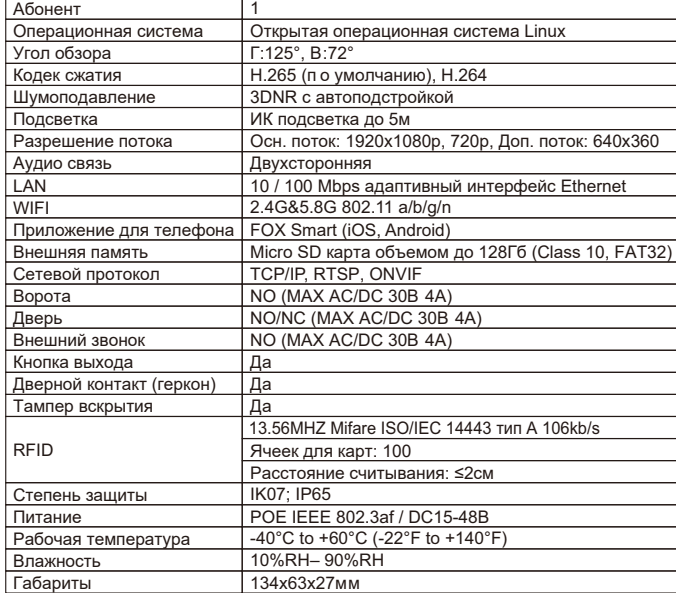

# **Комплектация**

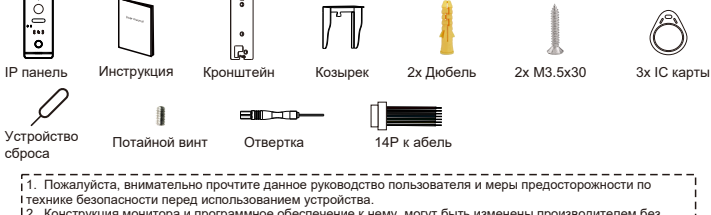

1. Пожалуйста, внимательно прочтите данное руководство пользователя и меры предосторожности по<br>технике безопасности перед использованием устройства.<br>2. Конструкция монитора и программное обеспечение к нему, могут быть изм

8

# **Схема подключения**

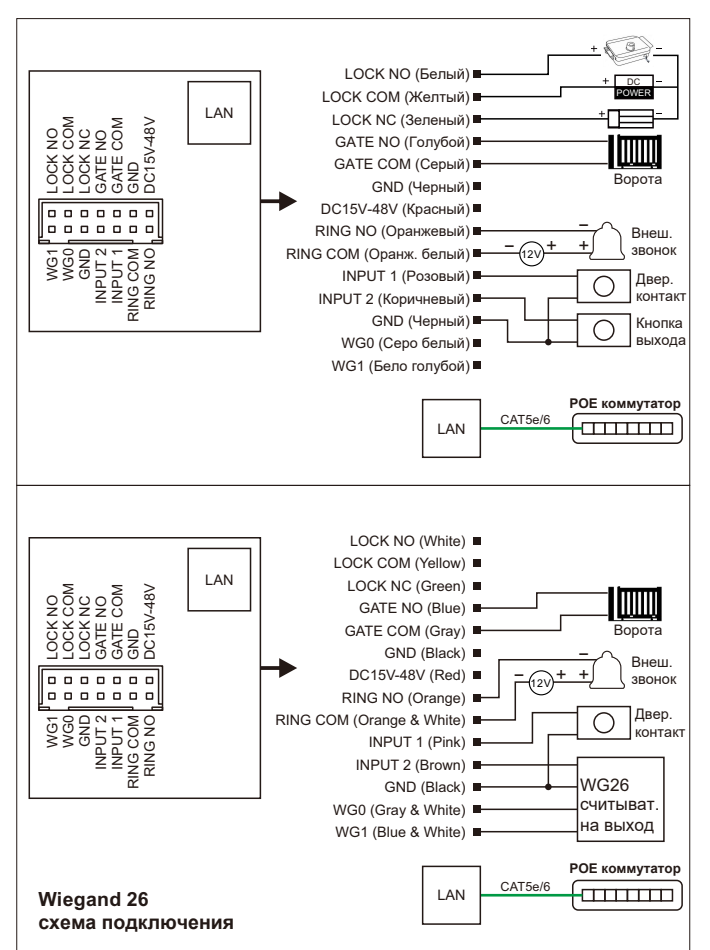

**FX-ICP238**

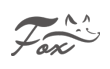

# **Информация о продукте**

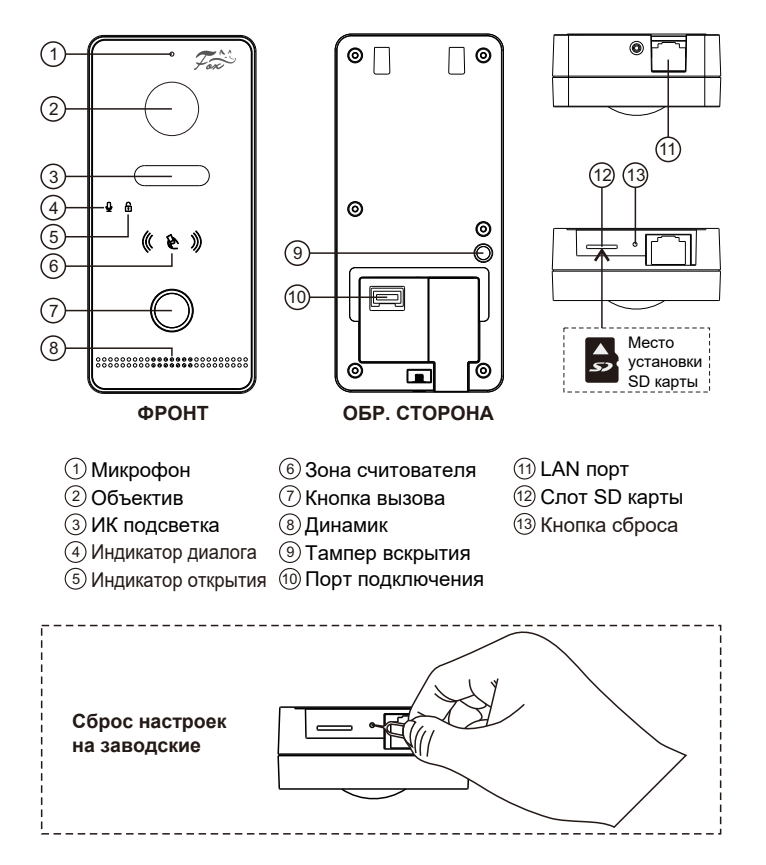

#### **Примечание:**

Для сброса настроек, удерживайте кнопку сброса в течение 5 секунд, по окончание этого времени, панель три раза мигнет и издаст звуковой сигнал.

1

# **Схема подключения**

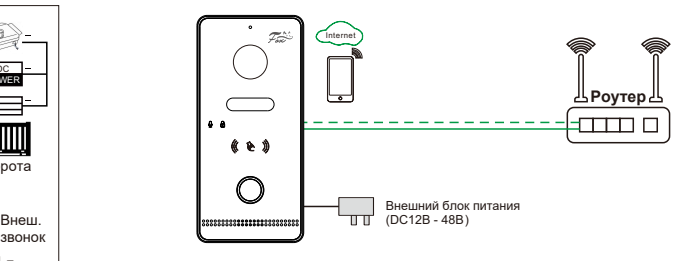

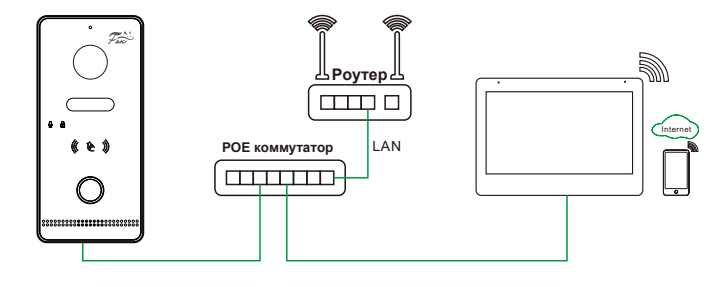

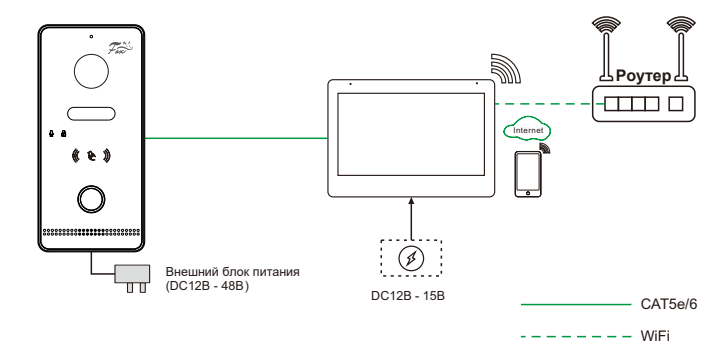

# **Установка приложения**<br>Установите приложение

**FOX Smart** на ваш телефон.

#### **Вход в учётную запись**

После завершения установки откройте приложение, создайте учетную запись (зарегистрируйтесь) и войдите в систему.

**Работа с приложением**

#### **1. Подключение**

# **a. Проводное подключение**

Шаги: В приложении нажмите на иконку добавить устройство (вверх. правый угол) выберите **Домофоны IP FX-ICP238** подключение кабелем (cable)  $\rightarrow$  Далее

# **b. Режим АР**

Шаги: В приложении нажмите на иконку добавить устройство (вверх. правый угол) выберите **Домофоны IP FX-ICP238** Режим АР  $\rightarrow$  Далее  $\rightarrow$  Выберите вашу WIFI сеть и введите пароль  $\rightarrow$  Далее  $\rightarrow$  Выберите сеть WIFI с именем **Smartlifexxxx**  $\rightarrow$  Далее

- Перед началом подключения, убедитесь, что ваш телефон и панель находятся в одной **WIFI** сети.
- Кнопка вызова мигает красным, если панель подключена к
- роутеру по локальной сети или синим, пока подключения нет. • Для настройки параметров панели через **web** интерфейс, она
- должна быть подключена к роутеру проводным способом. • Подсветка кнопки быстро мигает красным во время подключения к
- роутеру. После подключения индикатор перестает мигать. • Подсветка быстро мигает синим вовремя подключения к роутеру
- через сеть **WIFI**. После подключения индикатор перестает мигать. • Если вы хотите переподключить панель с кабельного
- подключения на **WIF**I, сбросьте настройки через кнопку сброса. • Убедитесь, что уровень сигнала **WIFI** не менее 60% или выше.
- Сброс настроек приведет к отвязке устройства из приложения.
- При срабатывании тампера кражи, панель начнет издавать

4

тревожный сигнал и отправит сообщение в приложение.

**2. Добавление карт доступа**

- a. Приложите мастер ключ к панели для добавления новых пользователей. Последовательно, подносите новые ключи, которые хотите добавить в память к панели. Для окончания операции, еще раз прикоснитесь любым из ранее добавленных ключей к панели или система автоматически выйдет из режима программирования если 30 сек. будет бездействовать.
- b. Добавить можно до 100 ключей на одну панель. Ключи считываются на расстоянии ≤2см. Мастер ключ необходим для добавления и удаления ключей, пожалуйста сохраните его.

#### **3. Удаление карт доступа и мастер ключа**

- a. Прикоснитесь последовательно четыре раза мастер ключом к панели, она издаст звуковой сигнал, при этом все ключи, в том числе и мастер, будут удалены.
- b. Если мастер карта утеряна, короткое нажатие на кнопку СБРОС, так же удалит всех пользователей и мастер ключ.

# **4. Открытие с помощью карт доступа**

В режиме ожидания прикоснитесь картой доступа к панели для отпирания двери. По умолчанию открытие двери 2 сек. **Примечание:** Только основная дверь может быть открыта с помощью карт доступа, если необходимо открыть ворота, воспользуйтесь мобильным приложением **FOX Smart**.

# **Датчик открытия двери (геркон)**

Датчик открытия (**NO/NC**) может быть подключен к панели для определения статуса положения двери. Когда дверь открыта, отображается иконка  $\Box$  на мониторе домофона и в приложении.

### **Примечание:**

- 1. **Датчик двери** отключен по умолчанию
- 2. На мониторе в настройках панели активируйте его и выберите алгоритм работы (NO/NC).

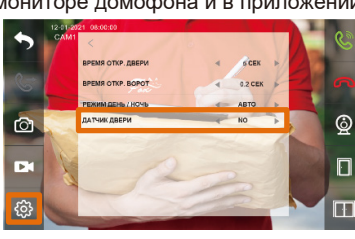

 $\sim$  6  $\sim$  7

#### **2. Режим диалога с посетителем**

Откройте приложение **FOX Smart**, выберите **FX-ICP238** и войдите в меню настроек  $\leq$  > Основной набор функций > Режим разговора: двухстороннее или одностороннее аудио.

# **3. Звуковые настройки**

Выберите **FX-ICP238** и войдите в меню настроек Громкость Настройте приемлемый для вас уровень громкости.

# **4. Настройка оповещения**

**а.** Войдите в настройки → Настройка оповещения → Оповещение при обнаружении движения и активируйте функцию:

- **b.** Чувствительность: Низкий / Средний / Высокий уровень
- **c.** Область активности: Выберите зону детекции
- **d.** Обнаружение человека: Панель будет детектировать человека в кадре и игнорировать другое движение на видео.

Войдите в настройки  $\rightarrow$  Настройка записи (Recording settings)  $\rightarrow$ активируйте функцию записи. После активации панель автоматически начнет запись видео по тревоге из алгоритма, выбранного вами ранее: Движение / Обнаружение человека

#### **Примечание: 5. Основные операции**

Выберите панель **FX-ICP238** для входа в основной интерфейс управления:

Иконка  $Q$  служит для ответа на вызов и диалог с посетителем. Иконка служит для сохранения снимка в память телефона. Иконка служит для сохр. видео в память телефона. Иконки служат для удаленного открытия Двери / Ворот. Иконка служит для просмотра записи из архива панели.

## **6. Вызов и разговор**

Мобильный телефон получит уведомление от панели во время вызова, для ответа нажмите иконку  $\mathbb{C}$ . Для начала разговора  $\mathbb{Q}$ . Вы также можете сделать снимок посетителя или видео запись разговора.

#### **Операция с картами доступа 1. Активация мастер ключа**

При первом включении или после полного сброса настроек, первая поднесенная карта, будет прописана в память контроллера, как мастер ключ, панель издаст звуковой сигнал. Мастер ключ не может использоваться для открытия двери.

5

#### **Управление по Wiegand**

IP панель может быть использована как считыватель карт для устройств **Wiegand 26**.

При подключении панели протоколом **WG26**, панель будет выступать только в роли считывателя, все операции по добавлению и удалению карт необходимо производить на основном контроллере. При первом включении протоколом **WG26**, панель будет издавать постоянный звуковой сигнал, до поднесения карты доступа, уже зарегистрированной на основном контроллере.

**Примечание:** Если карта уже была добавлена в память IP панели, то ее следует удалить или произвести полный сброс настроек панели, перед ее использованием в качестве считывателя **WG26**.

#### **Инструкция по установке**

- 1. Просверлите отверстие под дюбеля и кабель, согласно отверстиям на кронштейне IP панели.
- 2. Закрепите настенный кронштейн на стене с помощью четырех винтов, входящих в комплектацию.
- 3. Установите солнцезащитный козырек поверх кронштейна.
- 4. Установите IP панель на настенный кронштейн и закрепите его потайным винтом, как указано на действии  $\bullet$ .

**Примечание:** Заполните зазоры между стеной и панелью герметиком для защиты панели от попадания влаги.

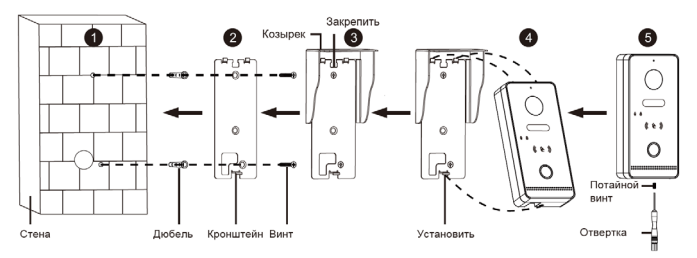